# **NOC**

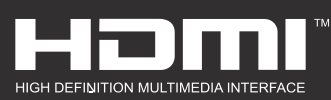

## **Q32E2N**

## οθόνης LCD Εγχειρίδιο χρήστη

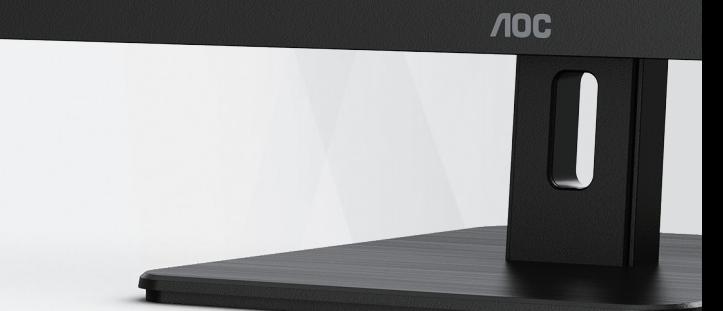

**www.aoc.com** ©2020 AOC. All Rights Reserved.

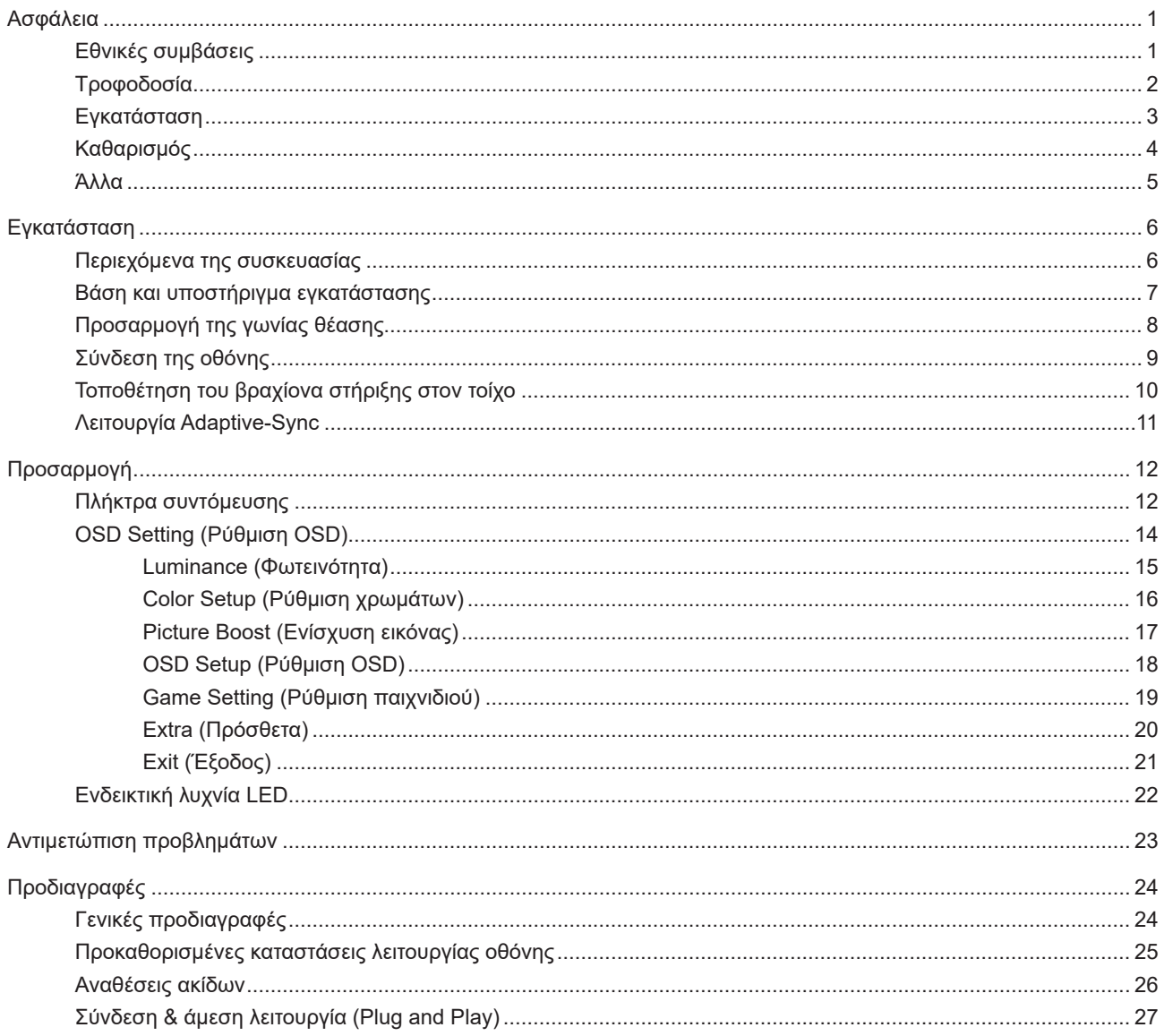

## <span id="page-2-0"></span>**Ασφάλεια**

## **Εθνικές συμβάσεις**

Τα ακόλουθα υποτμήματα περιγράφουν συμβολισμικές συμβάσεις που χρησιμοποιούνται σε αυτό το έγγραφο.

#### **Σημειώσεις, προφυλάξεις και προειδοποιήσεις**

Στο σύνολο του παρόντος οδηγού, ομαδοποιημένο κείμενο ενδέχεται να συνοδεύεται από εικονίδιο και να έχει τυπωθεί με έντονη ή πλάγια γραφή. Οι ομάδες αυτές αποτελούν σημειώσεις, προφυλάξεις και προειδοποιήσεις και χρησιμοποιούνται ως ακολούθως:

#### $\mathbb{Z}$

**ΣΗΜΕΙΩΣΗ:** Μια ΣΗΜΕΙΩΣΗ υποδεικνύει σημαντικές πληροφορίες που σας βοηθούν να κάνετε καλύτερη χρήση του συστήματος του υπολογιστή σας.

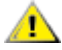

**ΠΡΟΦΥΛΑΞΗ:** Μια ΠΡΟΦΥΛΑΞΗ δηλώνει είτε πιθανή ζημιά στο υλικό είτε απώλεια δεδομένων και σας λέει πώς να αποφύγετε το πρόβλημα.

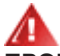

**ΠΡΟΕΙΔΟΠΟΙΗΣΗ:** Η ΠΡΟΕΙΔΟΠΟΙΗΣΗ υποδεικνύει το ενδεχόμενο πρόκλησης σωματικής βλάβης και σας ενημερώνει για το πώς να αποφύγετε το πρόβλημα. Μερικές προειδοποιήσεις ενδέχεται να εμφανίζονται με διαφορετική μορφή και μπορεί να συνοδεύονται από ένα εικονίδιο. Σε τέτοιες περιπτώσεις, η συγκεκριμένη παρουσίαση της προειδοποίησης ανατίθεται από ρυθμιστική Αρχή.

## <span id="page-3-0"></span>**Τροφοδοσία**

Η οθόνη θα πρέπει να λειτουργεί μόνο από τον τύπο της πηγής τροφοδοσίας που δηλώνεται στην ετικέτα. Εάν δεν είστε σίγουροι για τον τύπο τροφοδοσίας της οικίας σας, συμβουλευτείτε τον προμηθευτή σας ή την τοπική εταιρεία παροχής ηλεκτρισμού.

Η οθόνη είναι εφοδιασμένη με γειωμένο βύσμα τριπλής διακλάδωσης, ένα βύσμα με ένα τρίτο ακροδέκτη (γείωση). Αυτό το βύσμα θα εφαρμόσει μόνο σε μια γειωμένη έξοδο τροφοδοσίας ως χαρακτηριστικό ασφαλείας. Στην περίπτωση που η έξοδός σας δεν περιλαμβάνει τρισύρματο βύσμα, ζητήστε από έναν ηλεκτρολόγο να εγκαταστήσει τη σωστή έξοδο ή χρησιμοποιήστε έναν προσαρμογέα για την ασφαλή γείωση της συσκευής. Μην παρακάμψετε το σκοπό της ασφάλειας του γειωμένου βύσματος.

Αποσυνδέστε τη μονάδα κατά τη διάρκεια καταιγίδας ή όταν δεν θα χρησιμοποιηθεί για μεγάλες χρονικές περιόδους. Αυτό θα προστατέψει την οθόνη από ζημίες εξαιτίας αυξομειώσεων του ρεύματος.

Μην υπερφορτώνετε τις ταινίες τροφοδοσίας και τα καλώδια επέκτασης. Η υπερφόρτωση μπορεί να καταλήξει σε φωτιά ή ηλεκτροπληξία.

Για τη διασφάλιση ικανοποιητικής λειτουργίας, χρησιμοποιήστε την οθόνη μόνο με υπολογιστές που περιλαμβάνονται στη λίστα UL που διαθέτουν κατάλληλα διαμορφωμένες υποδοχές με σήμανση μεταξύ 100 - 240V AC, Ελ. τάσης 5A.

Η πρίζα τοίχου θα πρέπει να είναι εγκατεστημένη κοντά στον εξοπλισμό και εύκολα προσβάσιμη.

### <span id="page-4-0"></span>**Εγκατάσταση**

Μην τοποθετείτε την οθόνη σε ασταθές καρότσι, βάση, τρίποδο, βραχίονα ή τραπέζι. Σε περίπτωση πτώσης της οθόνης, μπορεί να τραυματίσει κάποιο άτομο και να προκαλέσει σοβαρή ζημιά στο προϊόν αυτό. Χρησιμοποιείται μόνο με τροχήλατο έπιπλο, βάση, τρίποδα, βραχίονα ή τραπέζι που προτείνεται από τον κατασκευαστή ή πωλείται με το προϊόν. Ακολουθήστε τις οδηγίες του κατασκευαστή κατά την εγκατάσταση του προϊόντος και χρησιμοποιείτε εξαρτήματα εγκατάστασης που προτείνονται από τον κατασκευαστή. Ένας συνδυασμός προϊόντος και καροτσιού πρέπει να μετακινείται με προσοχή.

Μην ωθείτε ποτέ οποιοδήποτε αντικείμενο στην υποδοχή στο περίβλημα της οθόνης. Μπορεί να καταστρέψει εξαρτήματα του κυκλώματος προκαλώντας πυρκαγιά ή ηλεκτροπληξία. Μην χύνετε ποτέ υγρά στην οθόνη.

Μην τοποθετείτε το μπροστινό μέρος του προϊόντος στο δάπεδο.

Εάν τοποθετήσετε την οθόνη σε τοίχο ή ράφι, χρησιμοποιήστε ένα κιτ εγκατάστασης που έχει εγκριθεί από τον κατασκευαστή και ακολουθήστε τις οδηγίες του.

Αφήνετε χώρο γύρω από την οθόνη όπως φαίνεται πιο κάτω. Διαφορετικά, η κυκλοφορία του αέρα ενδέχεται να είναι ανεπαρκής και συνεπώς η υπερθέρμανση μπορεί να προκαλέσει πυρκαγιά ή φθορά στην οθόνη.

Δείτε πιο κάτω τους προτεινόμενους χώρους αερισμού γύρω από την οθόνη όταν η οθόνη είναι εγκατεστημένη στον τοίχο ή στη βάση:

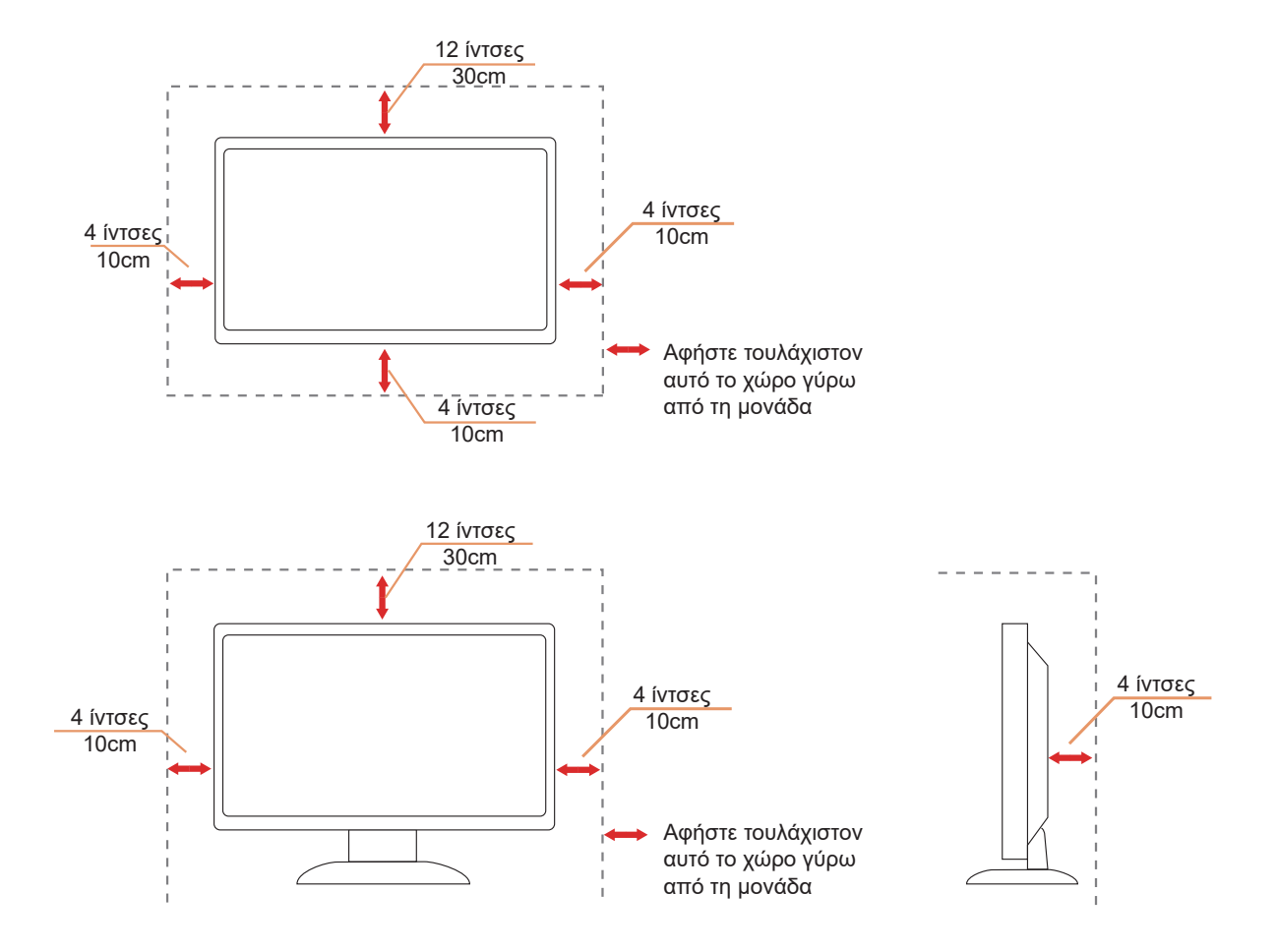

## <span id="page-5-0"></span>**Καθαρισμός**

Καθαρίζετε το περίβλημα τακτικά με ύφασμα. Μπορείτε να χρησιμοποιήσετε ήπιο καθαριστικό για να καθαρίσετε λεκέδες, αντί για ισχυρά καθαριστικά τα οποία καυτηριάζουν το περίβλημα του προϊόντος.

Κατά τον καθαρισμό, βεβαιωθείτε ότι δεν υπάρχει διαρροή καθαριστικού μέσα στο προϊόν. Το ύφασμα καθαρισμού δεν πρέπει να είναι πολύ σκληρό, καθώς θα γδάρει την επιφάνεια της οθόνης.

Αποσυνδέστε το καλώδιο τροφοδοσίας πριν τον καθαρισμό του προϊόντος.

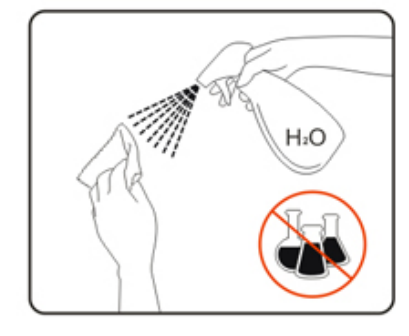

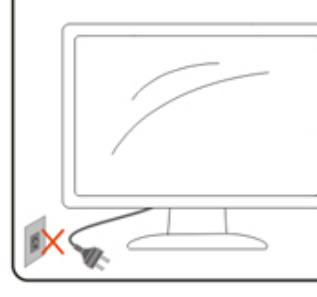

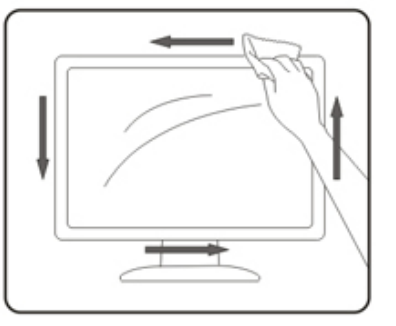

## <span id="page-6-0"></span>**Άλλα**

Σε περίπτωση που το προϊόν εκπέμπει παράξενη μυρωδιά, ήχο ή καπνό, αποσυνδέστε ΑΜΕΣΑ την πρίζα τροφοδοσίας και επικοινωνήστε με το ένα κέντρο επισκευών.

Βεβαιωθείτε ότι τα ανοίγματα αερισμού δεν είναι φραγμένα από τραπέζι ή κουρτίνα.

Η οθόνη LCD δεν πρέπει να υποβάλλεται σε έντονες δονήσεις ή κρούσεις κατά τη λειτουργία της.

Μην χτυπάτε ή ρίχνετε την οθόνη κατά τη λειτουργία ή μεταφορά της.

## <span id="page-7-0"></span>**Εγκατάσταση**

### **Περιεχόμενα της συσκευασίας**

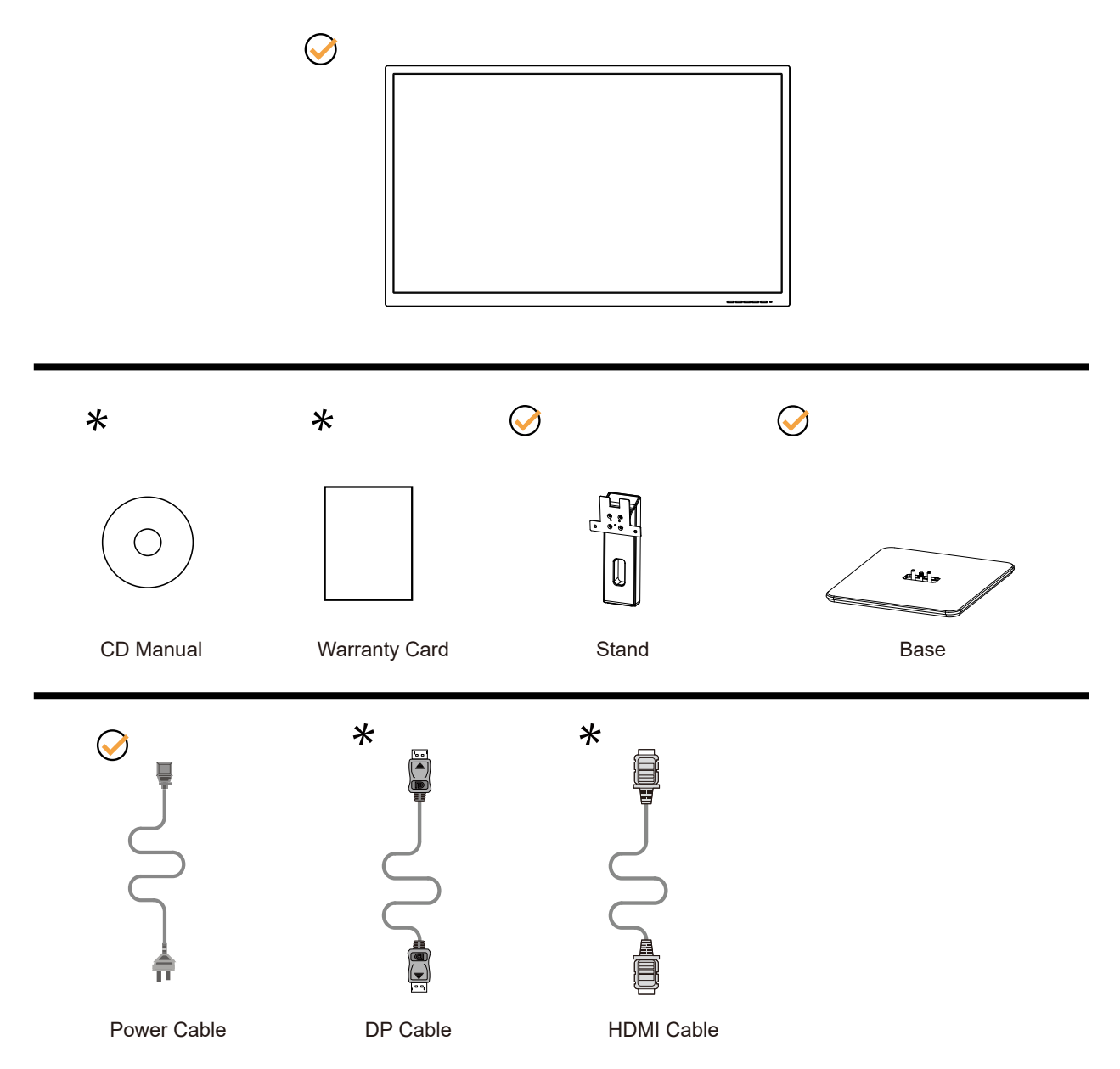

Δεν θα παρέχονται όλα τα καλώδια σήματος για όλες τις χώρες και τις περιοχές. Απευθυνθείτε στον τοπικό διανομέα ή υποκατάστημα της AOC για επιβεβαίωση.

## <span id="page-8-0"></span>**Βάση και υποστήριγμα εγκατάστασης**

Τοποθετήστε ή αφαιρέστε τη βάση ακολουθώντας τα παρακάτω βήματα.

Εγκατάσταση:

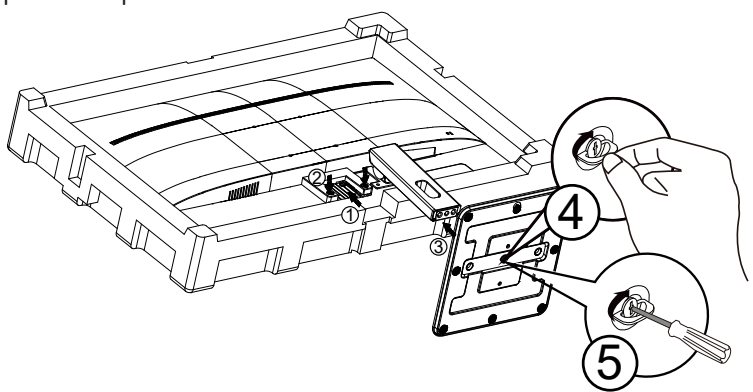

Αφαίρεση:

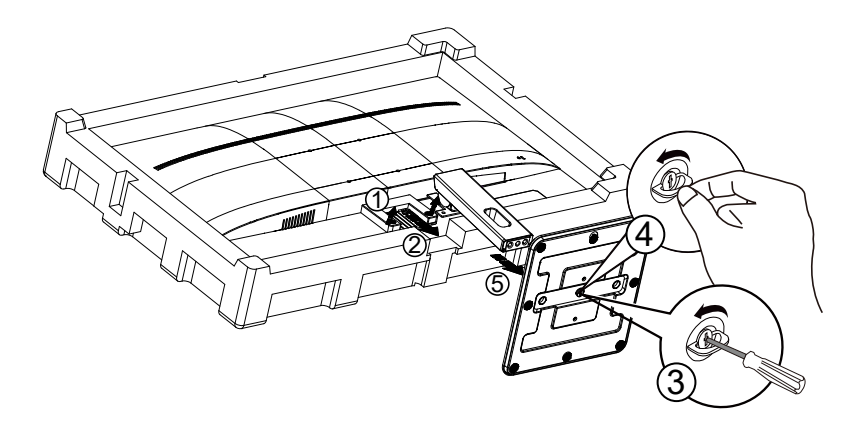

## <span id="page-9-0"></span>**Προσαρμογή της γωνίας θέασης**

Για βέλτιστη προβολή, προτείνεται να δείτε την οθόνη κατά πρόσωπο, κατόπιν να προσαρμόσετε τη γωνία της οθόνης σύμφωνα με την προτίμησή σας.

Κρατήστε τη βάση υποδοχής με τέτοιο τρόπο ώστε να μην ανατρέψετε την οθόνη όταν αλλάζετε τη γωνία της οθόνης. Μπορείτε να προσαρμόσετε την οθόνη όπως παρουσιάζεται πιο κάτω:

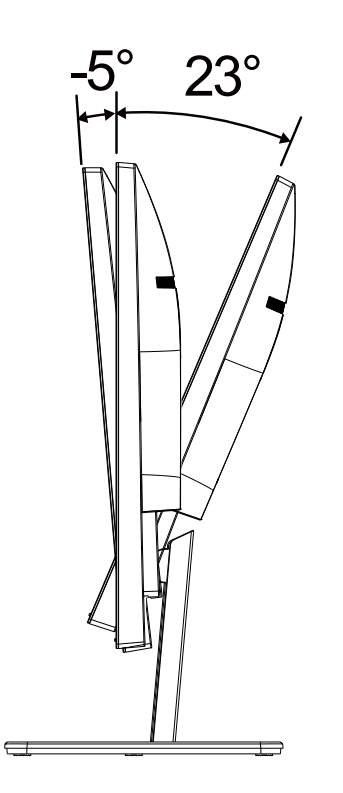

#### **ΣΗΜΕΙΩΣΗ:**

Μην αγγίζετε την οθόνη LCD όταν αλλάζετε τη γωνία. Ενδέχεται να προκαλέσει ζημιά ή να σπάσει την οθόνη LCD.

## <span id="page-10-0"></span>**Σύνδεση της οθόνης**

Συνδέσεις καλωδίων στο πίσω μέρος της οθόνης και του υπολογιστή:

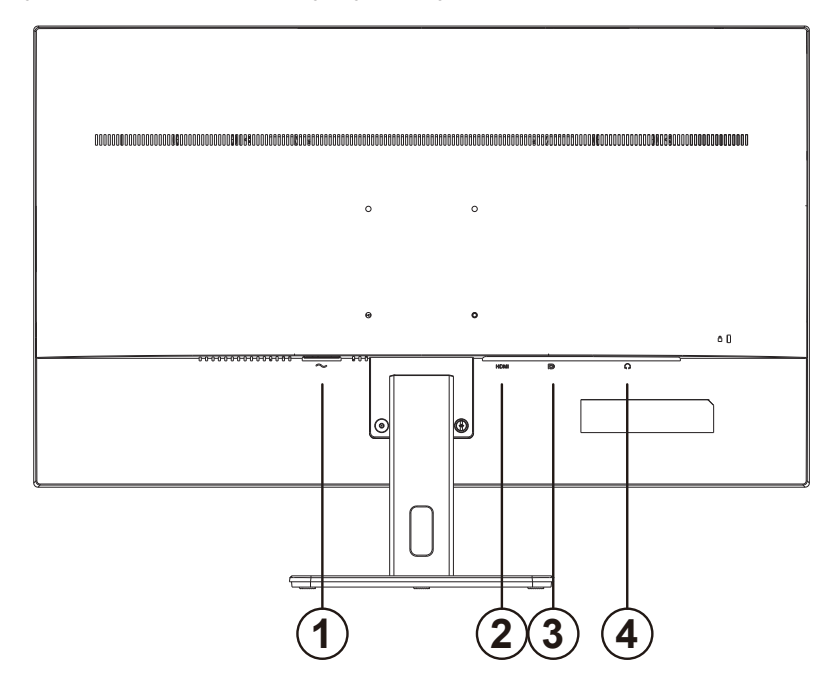

- 1. Τροφοδοσία
- 2. HDMI
- 3. DP
- 4. Υποδοχή εισόδου ήχου

#### **Σύνδεση με τον Η/Υ**

- 1. Συνδέστε καλά το καλώδιο τροφοδοσίας στο πίσω μέρος της οθόνης.
- 2. Απενεργοποιήστε τον υπολογιστή σας και βγάλτε το καλώδιο τροφοδοσίας του από την πρίζα.
- 3. Συνδέστε το καλώδιο σήματος της οθόνης στην υποδοχή βίντεο στο πίσω μέρος του υπολογιστή σας.
- 4. Συνδέστε το καλώδιο τροφοδοσίας του υπολογιστή και της οθόνης σε μια κοντινή πρίζα.
- 5. Ενεργοποιήστε τον υπολογιστή και την οθόνη. Ενεργοποιήστε τον υπολογιστή και την οθόνη.

Εάν η οθόνη σας προβάλει μια εικόνα, η εγκατάσταση έχει ολοκληρωθεί. Εάν δεν προβάλει καμία εικόνα, ανατρέξτε στην αντιμετώπιση προβλημάτων.

Για την προστασία του εξοπλισμού, απενεργοποιείτε πάντα τον υπολογιστή και την οθόνη LCD πριν τη σύνδεση.

## <span id="page-11-0"></span>**Τοποθέτηση του βραχίονα στήριξης στον τοίχο**

Προετοιμασία τοποθέτησης προαιρετικού βραχίονα στήριξης στον τοίχο.

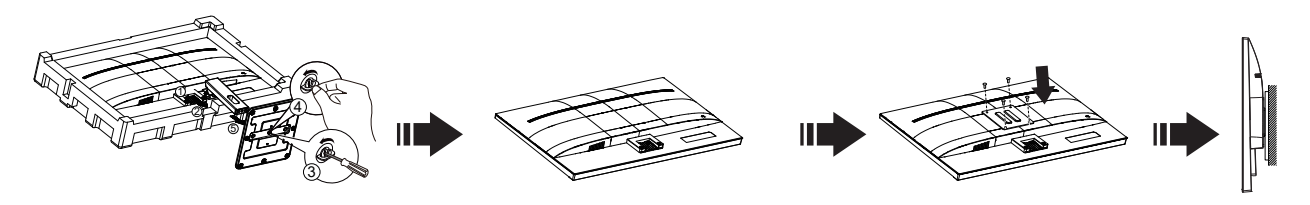

Η οθόνη αυτή μπορεί να τοποθετηθεί σε βραχίονα στήριξης στον τοίχο που τον προμηθεύεστε ξεχωριστά. Αποσυνδέστε από την τροφοδοσία ρεύματος πριν από αυτή τη διαδικασία. Ακολουθήστε τα εξής βήματα:

1.Αφαιρέστε τη βάση.

2.Ακολουθήστε τις οδηγίες του κατασκευαστή για να τοποθετήσετε το βραχίονα στήριξης στον τοίχο.

3.Τοποθετήστε το βραχίονα στήριξης στην πίσω πλευρά της οθόνης. Ταυτίστε τις οπές του βραχίονα με τις οπές που βρίσκονται στην πίσω πλευρά της οθόνης.

4.Εισάγετε τις 4 βίδες στις οπές και σφίξτε τις.

5.Συνδέστε ξανά τα καλώδια. Ανατρέξτε στο εγχειρίδιο χρήσης που παρέχεται με τον προαιρετικό βραχίονα στήριξης στον τοίχο για οδηγίες σχετικά με την τοποθέτησή του στο τοίχο.

 Σημείωση: Οι υποδοχές για βίδες στήριξης VESA δεν διατίθενται για όλα τα μοντέλα, παρακαλούμε επικοινωνήστε με τον αντιπρόσωπο ή το επίσημο τμήμα της AOC.

## <span id="page-12-0"></span>**Λειτουργία Adaptive-Sync**

- 1. Η λειτουργία Adaptive-Sync λειτουργεί με DP/HDMI
- 2. Συμβατή κάρτα γραφικών: Λίστα προτεινόμενων καρτών όπως η παρακάτω, διαθέσιμη επίσης στη διεύθυνση [www.AMD.com](http://www.AMD.com)
- Radeon™ RX Vega σειρά
- Radeon™ RX 500 σειρά
- Radeon™ RX 400 σειρά
- Radeon™ R9/R7 300 σειρά (εκτός από σειρά R9 370/X, R7 370/X, R7 265)
- Radeon™ Pro Duo (2016)
- Radeon™ R9 Nano σειρά
- Radeon™ R9 Fury σειρά
- Radeon™ R9/R7 200 σειρά (εκτός από σειρά R9 270/X, R9 280/X)

## <span id="page-13-0"></span>**Προσαρμογή**

## **Πλήκτρα συντόμευσης**

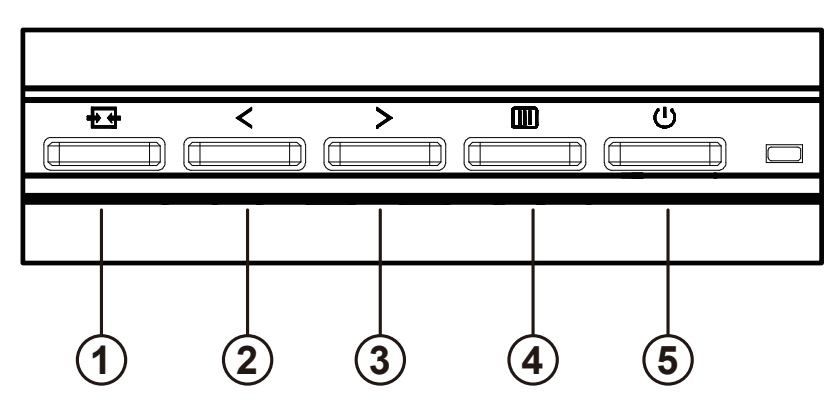

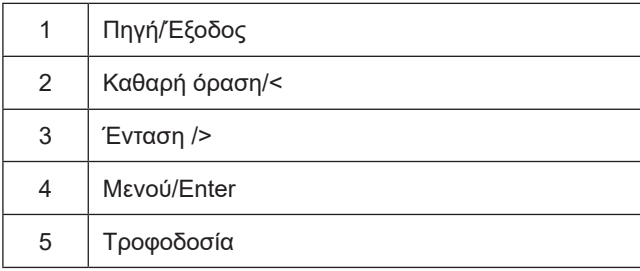

#### **Μενού/Enter**

Πατήστε για να εμφανιστεί το OSD ή να επιβεβαιώσετε την επιλογή.

#### **Τροφοδοσία**

Πιέστε το κουμπί τροφοδοσίας για να ενεργοποιήσετε/απενεργοποιήσετε την οθόνη.

#### **Ένταση**

Όταν δεν υπάρχει μενού επί της οθόνης (OSD), πατήστε το κουμπί Έντασης για να ενεργοποιήσετε τη γραμμή ρύθμισης έντασης ήχου, πατήστε < ή > για να ρυθμίσετε την ένταση (Μόνο για τα μοντέλα με ηχεία).

#### **Πηγή/Έξοδος**

Όταν κλείσει το μενού OSD, πιέζοντας το πλήκτρο Source/Exit (Πηγή/Έξοδος) θα μεταβείτε στη λειτουργία πλήκτρου συντόμευσης Source (Πηγή).

#### **Καθαρή όραση**

1.Όταν δεν υπάρχει OSD, Πατήστε το πλήκτρο "<" για να ενεργοποιήσετε το Clear Vision (Καθαρή όραση). 2.Χρησιμοποιήσετε τα κουμπιά "<" ή ">" για να επιλέξετε ανάμεσα στις ρυθμίσεις αδύναμη, μέτρια, ισχυρή, ή ανενεργή. Η προεπιλεγμένη ρύθμιση είναι πάντα "Off" (Ανενεργή).

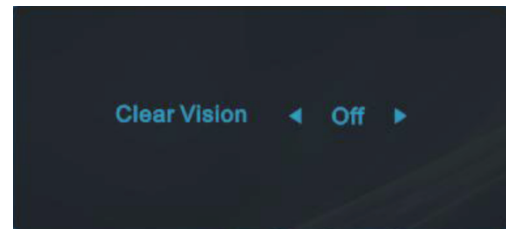

3.Πατήστε παρατεταμένα το πλήκτρο "<" για 5 δευτερόλεπτα για να ενεργοποιήσετε το Δοκιμαστικό του Clear Vision (Καθαρή όραση) και ένα μήνυμα "Clear Vision Demo: on" (Καθαρή όραση Δοκιμαστικό: ενεργό) θα εμφανιστεί στην οθόνη για διάρκεια 5 δευτερολέπτων. Πατήστε το κουμπί Μενού ή Έξοδος, θα εξαφανιστεί το μήνυμα. Πατήστε παρατεταμένα το πλήκτρο "<" για 5 δευτερόλεπτα ξανά, το Δοκιμαστικό του Clear Vision (Καθαρή όραση) θα απενεργοποιηθεί.

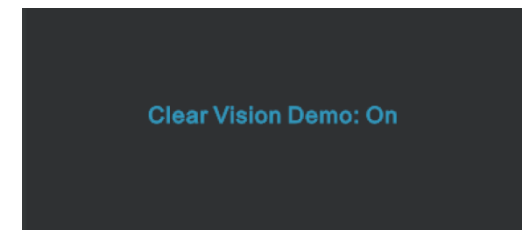

Η λειτουργία Clear Vision (Καθαρή όραση) παρέχει την καλύτερη δυνατή εμπειρία θέασης μετατρέποντας εικόνες χαμηλής ανάλυσης και θολές σε καθαρές και ζωηρές εικόνες.

### <span id="page-15-0"></span>**OSD Setting (Ρύθμιση OSD)**

**Βασικές και απλές οδηγίες σχετικά με τα πλήκτρα ελέγχου.**

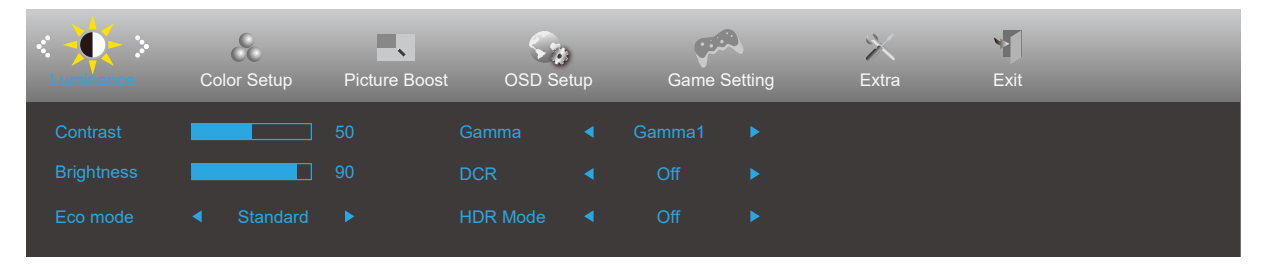

- 1). Πατήστε το **κουμπί MENU (ΜΕΝΟΥ)** για να εμφανιστεί το παράθυρο του μενού OSD.
- 2). Πιέστε **Αριστερά** ή **δεξιά** για να περιηγηθείτε στις λειτουργίες. Αφού επισημάνετε τη λειτουργία που επιθυμείτε, πατήστε το **κουμπί MENU (ΜΕΝΟΥ)** για να την ενεργοποιήσετε. Πατήστε **Αριστερά** ή **δεξιά** για να περιηγηθείτε στις λειτουργίες του υπομενού. Αφού επισημάνετε τη λειτουργία που επιθυμείτε, πατήστε το **κουμπί MENU (ΜΕΝΟΥ)** για να την ενεργοποιήσετε.
- 3). Πιέστε **Αριστερά** ή **δεξιά** για αλλαγή των ρυθμίσεων της επιλεγμένης λειτουργίας. Πατήστε το **κουμπί Exit (Έξοδος)** για έξοδο. Εάν θέλετε να ρυθμίσετε κάποια άλλη λειτουργία, επαναλάβατε τα βήματα 2-3.
- 4). Λειτουργία κλειδώματος OSD: Για να κλειδώσετε το OSD, πιέστε και κρατήστε πατημένο το **κουμπί MENU (ΜΕΝΟΥ)** ενώ η οθόνη είναι απενεργοποιημένη και στη συνέχεια πιέστε το κουμπί **λειτουργίας** για να ενεργοποιήσετε την οθόνη. Για να ξεκλειδώσετε το OSD - πιέστε και κρατήστε πατημένο το **κουμπί MENU (ΜΕΝΟΥ)** ενώ η οθόνη είναι απενεργοποιημένη και στη συνέχεια πιέστε το κουμπί **λειτουργίας** για να ενεργοποιήσετε την οθόνη.

#### **Σημειώσεις:**

- 1). Εάν το προϊόν έχει μόνο μια είσοδο σήματος, το στοιχείο «Input Select» (Επιλογή εισόδου) απενεργοποιείται προκειμένου να γίνει η ρύθμιση.
- 2). Λειτουργίες ECO (εκτός από τη λειτουργία Τυπική), DCR, λειτουργία DCB και Ενίσχυση εικόνας, για αυτές τις τέσσερις καταστάσεις όπου μόνο μία κατάσταση μπορεί να υπάρχει.

#### <span id="page-16-0"></span>**Luminance (Φωτεινότητα)**

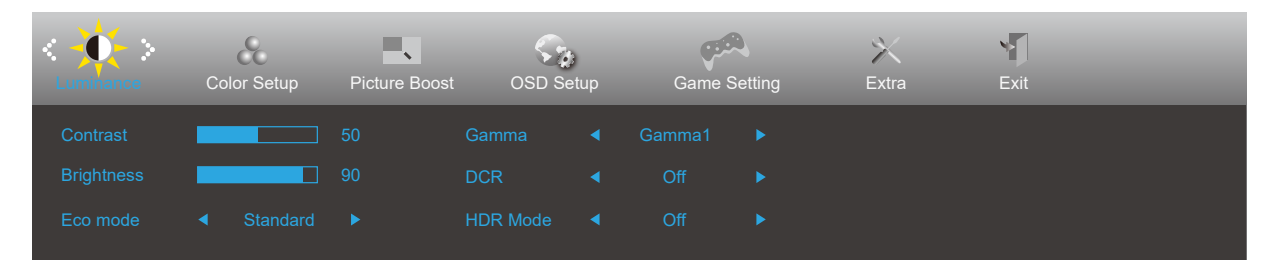

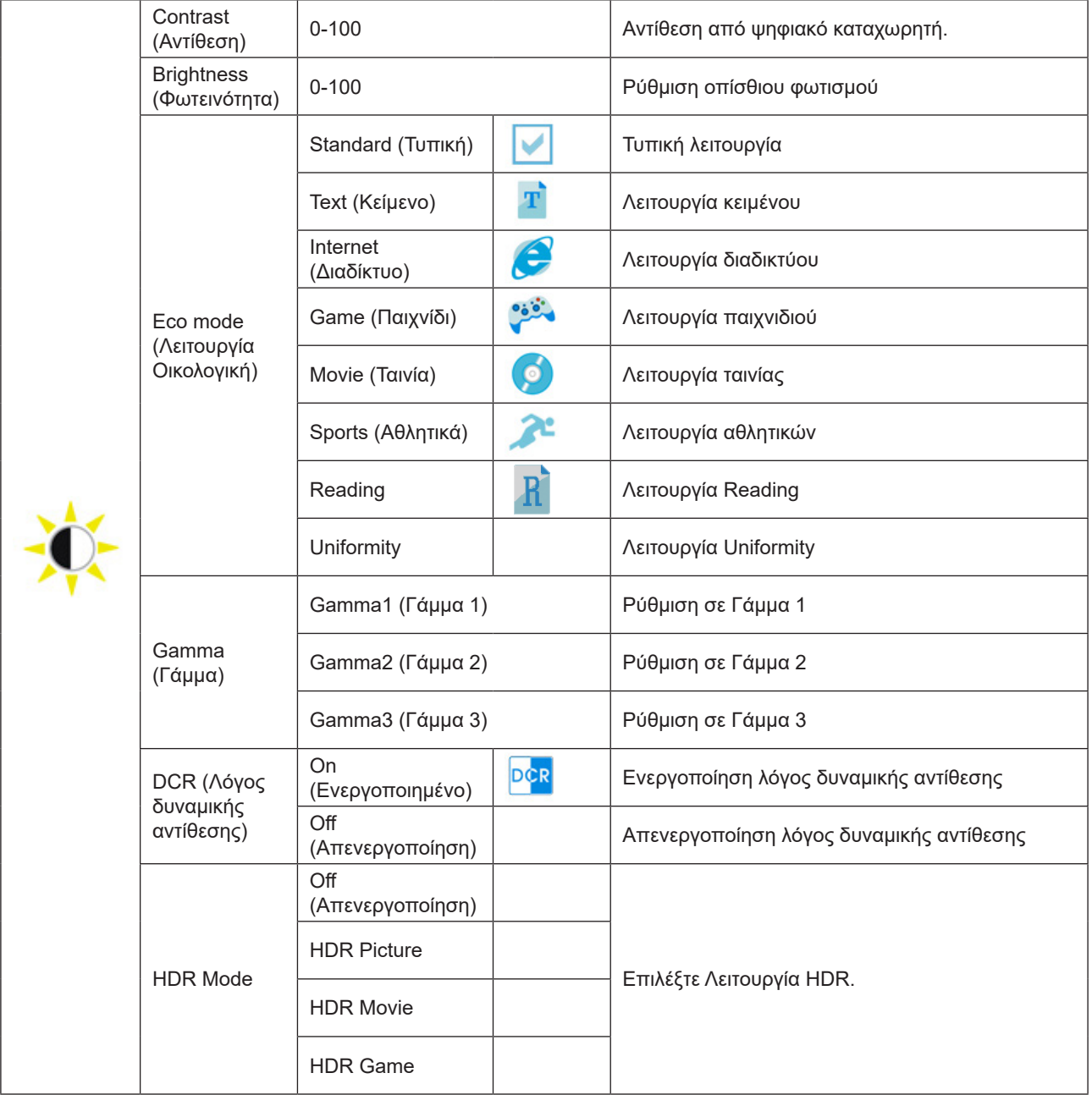

#### **Σημειώσεις:**

Όταν η λειτουργία "HDR" έχει ρυθμιστεί σε "non-off" (μη απενεργοποιημένη), τα στοιχεία "Αντίθεση", "Φωτεινότητα", "Γάμμα" δεν μπορούν να προσαρμοστούν.

#### <span id="page-17-0"></span>**Color Setup (Ρύθμιση χρωμάτων)**

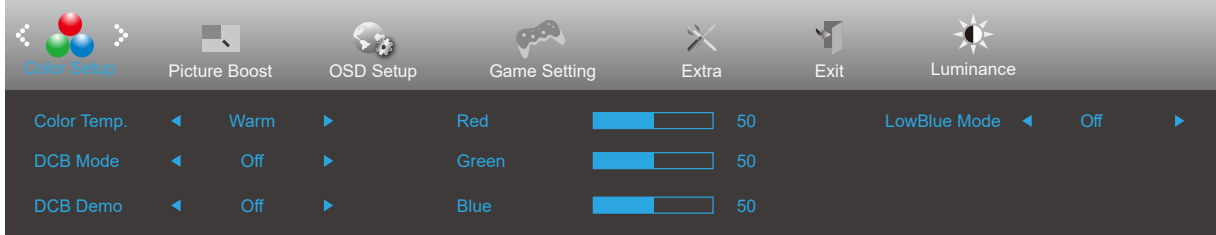

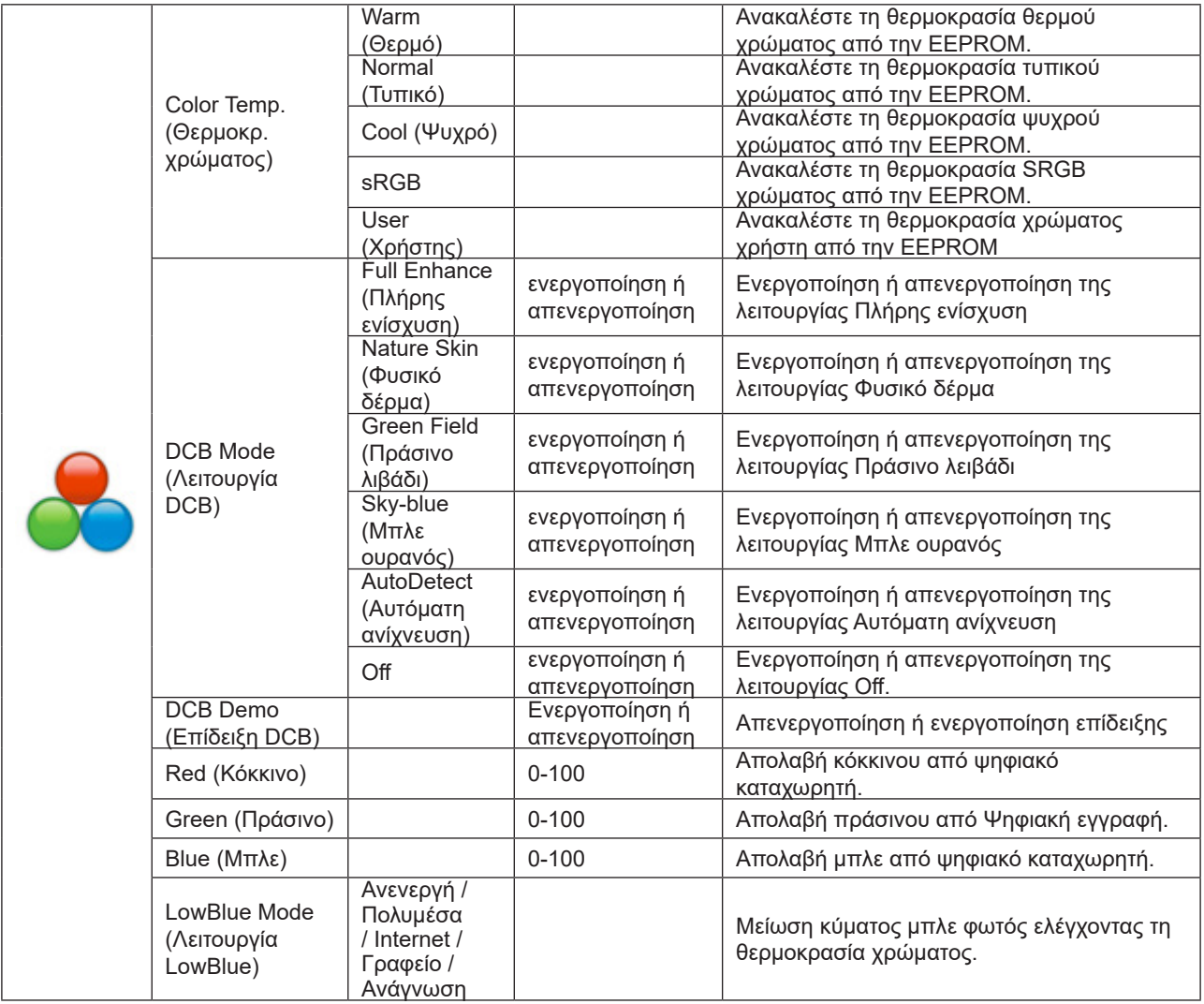

#### **Σημειώσεις:**

Όταν η λειτουργία «HDR» στην επιλογή «Λαμπρότητα» έχει ρυθμιστεί σε «non-off» (μη απενεργοποιημένη), όλα τα στοιχεία στην επιλογή «Color Setup (Ρύθμιση χρωμάτων)» δεν μπορούν να προσαρμοστούν.

#### <span id="page-18-0"></span>**Picture Boost (Ενίσχυση εικόνας)**

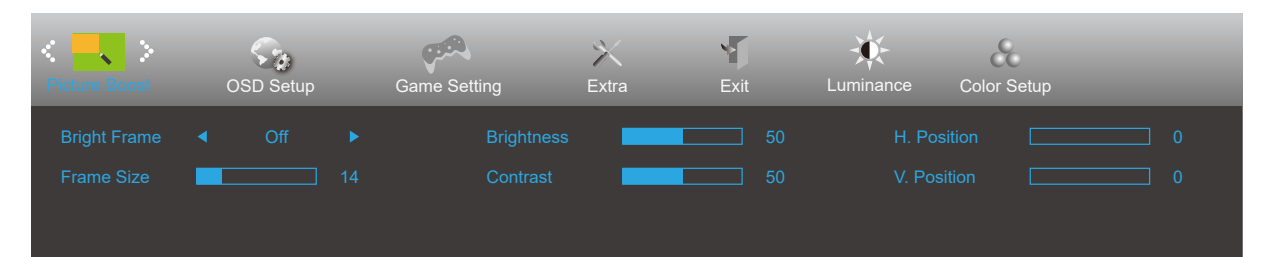

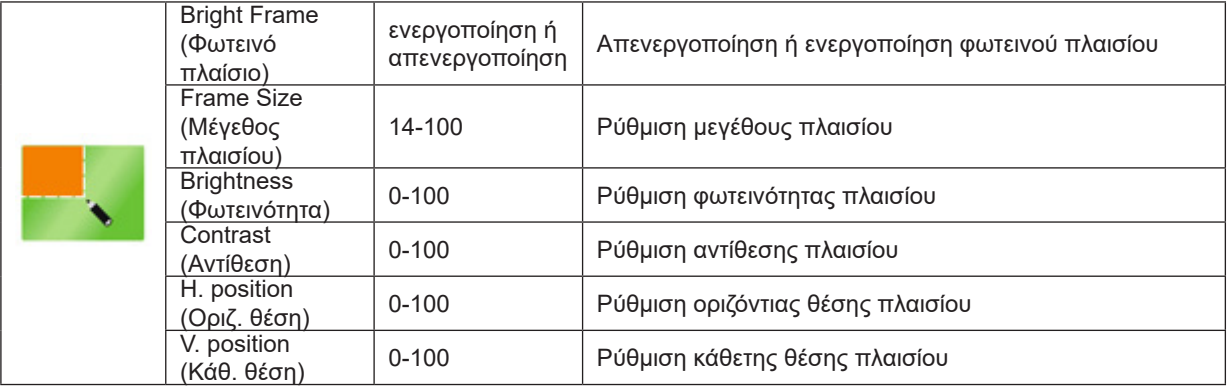

#### **Σημείωση:**

Ρύθμιση φωτεινότητας, αντίθεσης και θέσης του Bright Frame (Φωτεινό πλαίσιο) για καλύτερη εμπειρία θέασης. Όταν η λειτουργία «HDR» στην επιλογή «Λαμπρότητα» έχει ρυθμιστεί σε «non-off» (μη απενεργοποιημένη), όλα τα στοιχεία στην επιλογή «Picture Boost (Ενίσχυση εικόνας)» δεν μπορούν να προσαρμοστούν.

### <span id="page-19-0"></span>**OSD Setup (Ρύθμιση OSD)**

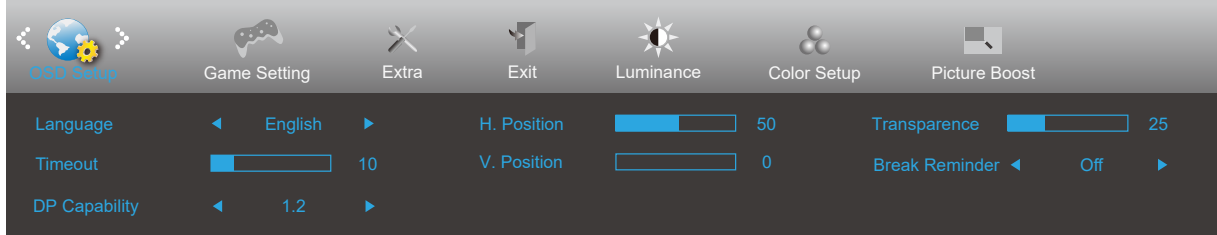

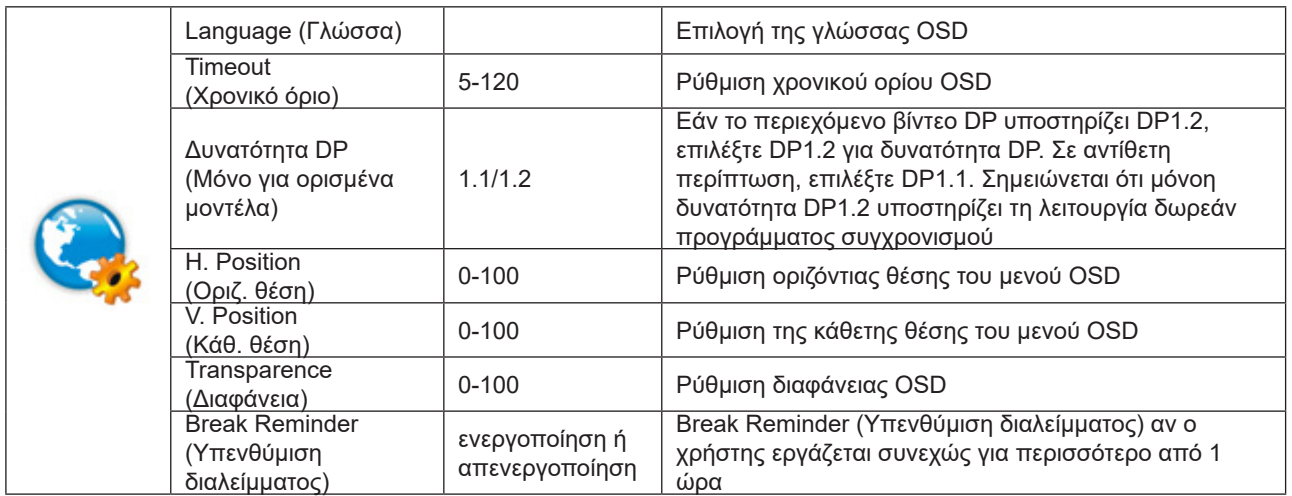

### <span id="page-20-0"></span>**Game Setting (Ρύθμιση παιχνιδιού)**

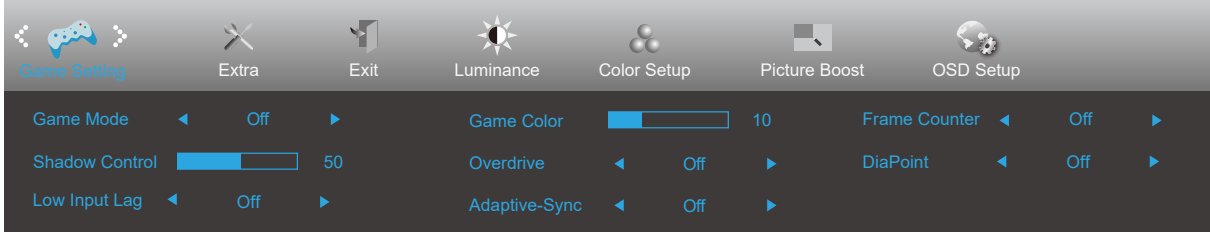

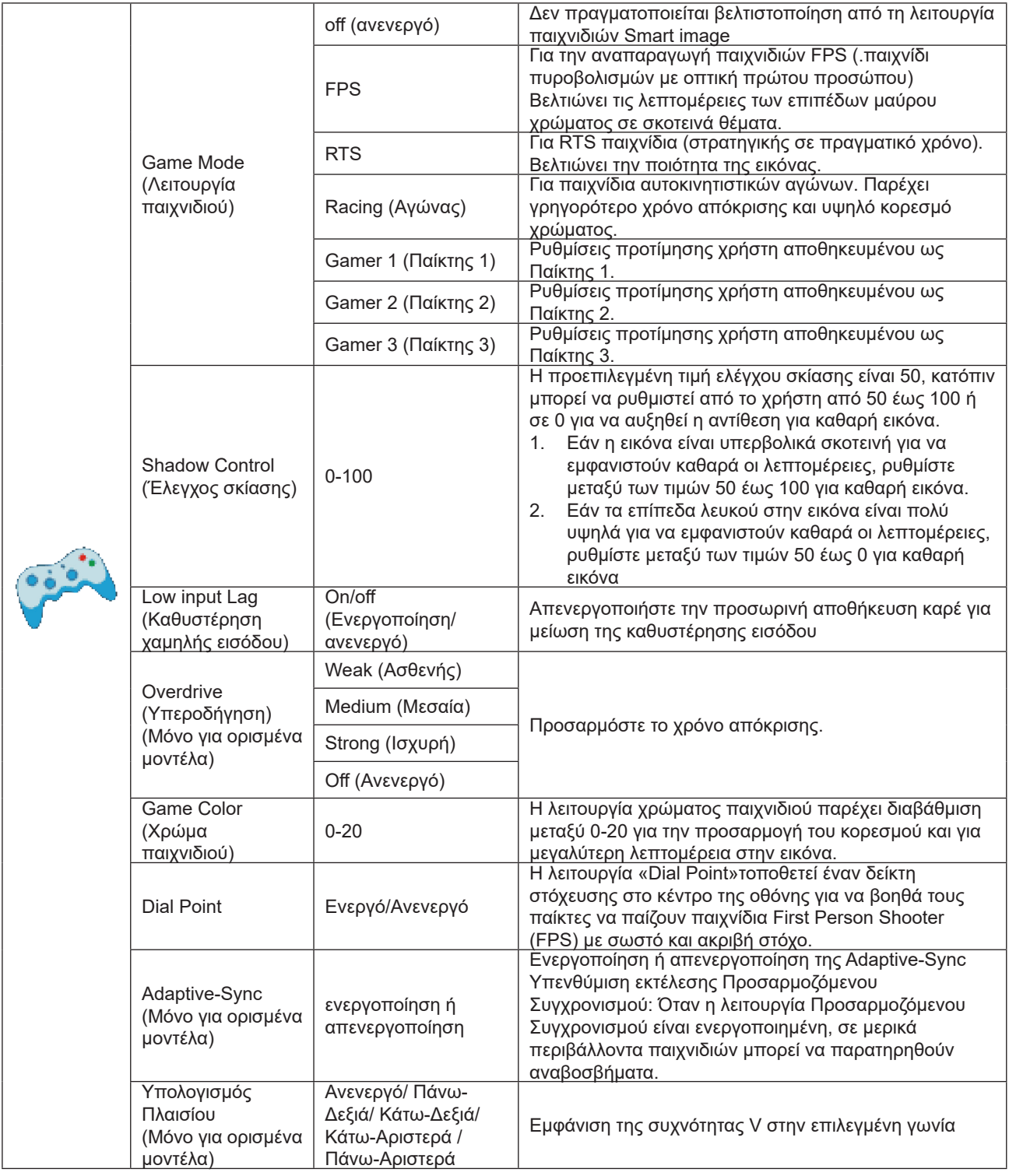

#### <span id="page-21-0"></span>**Σημειώσεις:**

Όταν η λειτουργία «HDR» στην επιλογή «Λαμπρότητα» έχει ρυθμιστεί σε «non-off» (μη απενεργοποιημένη), τα στοιχεία "Game Mode (Λειτουργία παιχνιδιού)", "Shadow Control (Έλεγχος σκίασης)", "Game Color (Χρώμα παιχνιδιού)" δεν μπορούν να προσαρμοστούν.

#### **Extra (Πρόσθετα)**

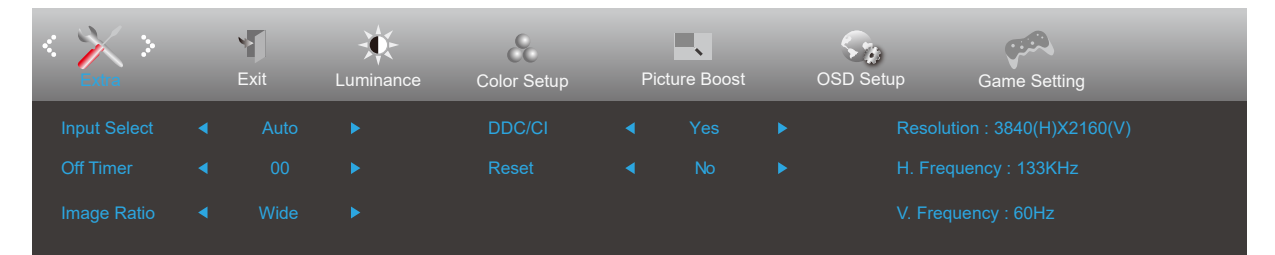

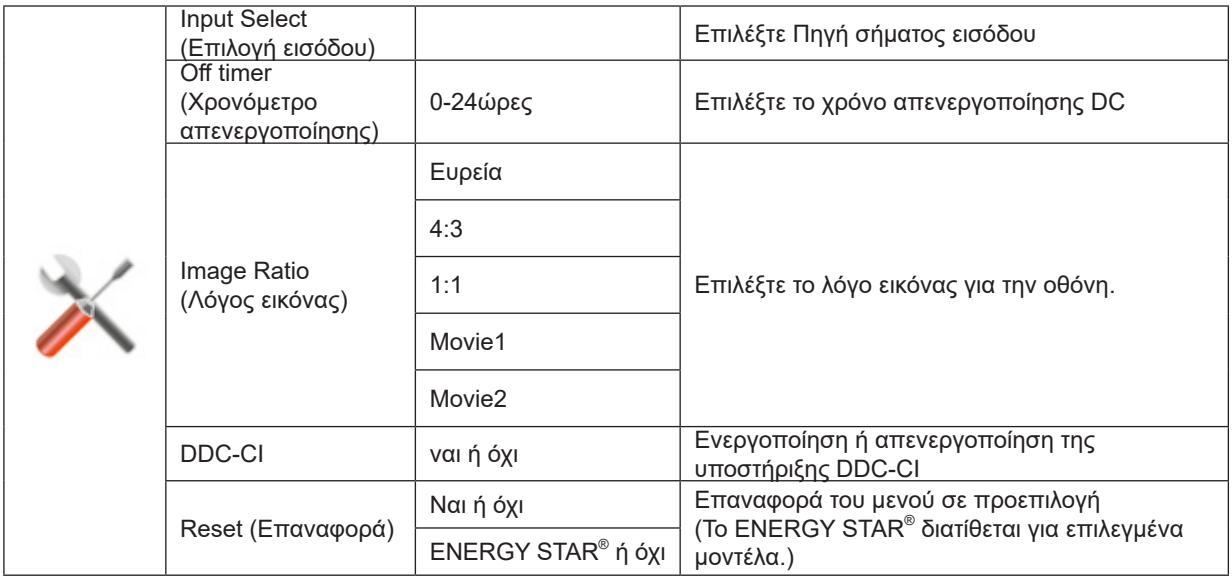

### <span id="page-22-0"></span>**Exit (Έξοδος)**

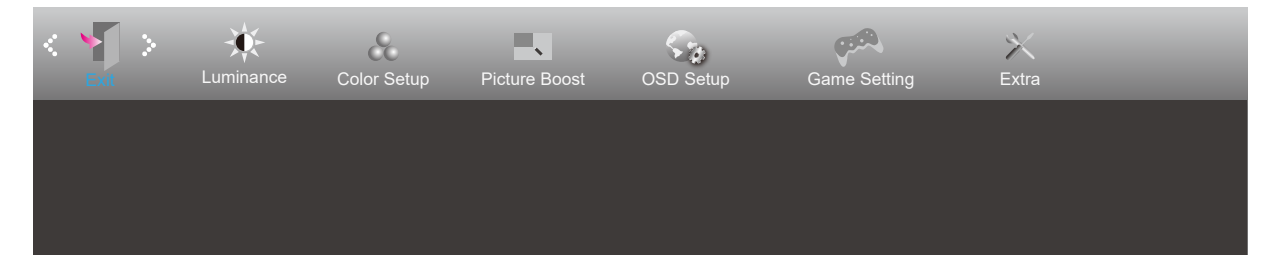

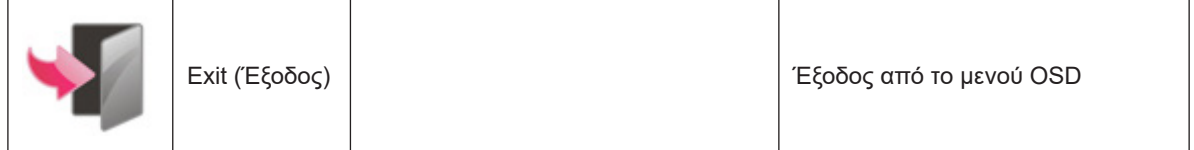

## <span id="page-23-0"></span>**Ενδεικτική λυχνία LED**

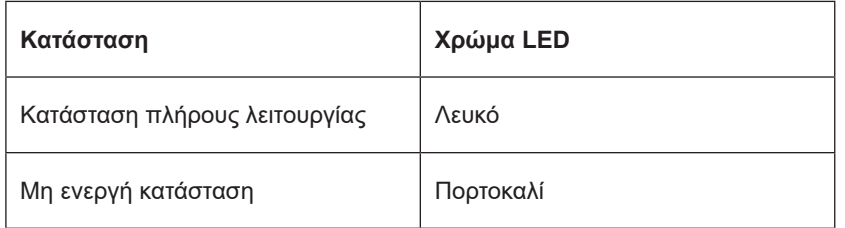

## <span id="page-24-0"></span>**Αντιμετώπιση προβλημάτων**

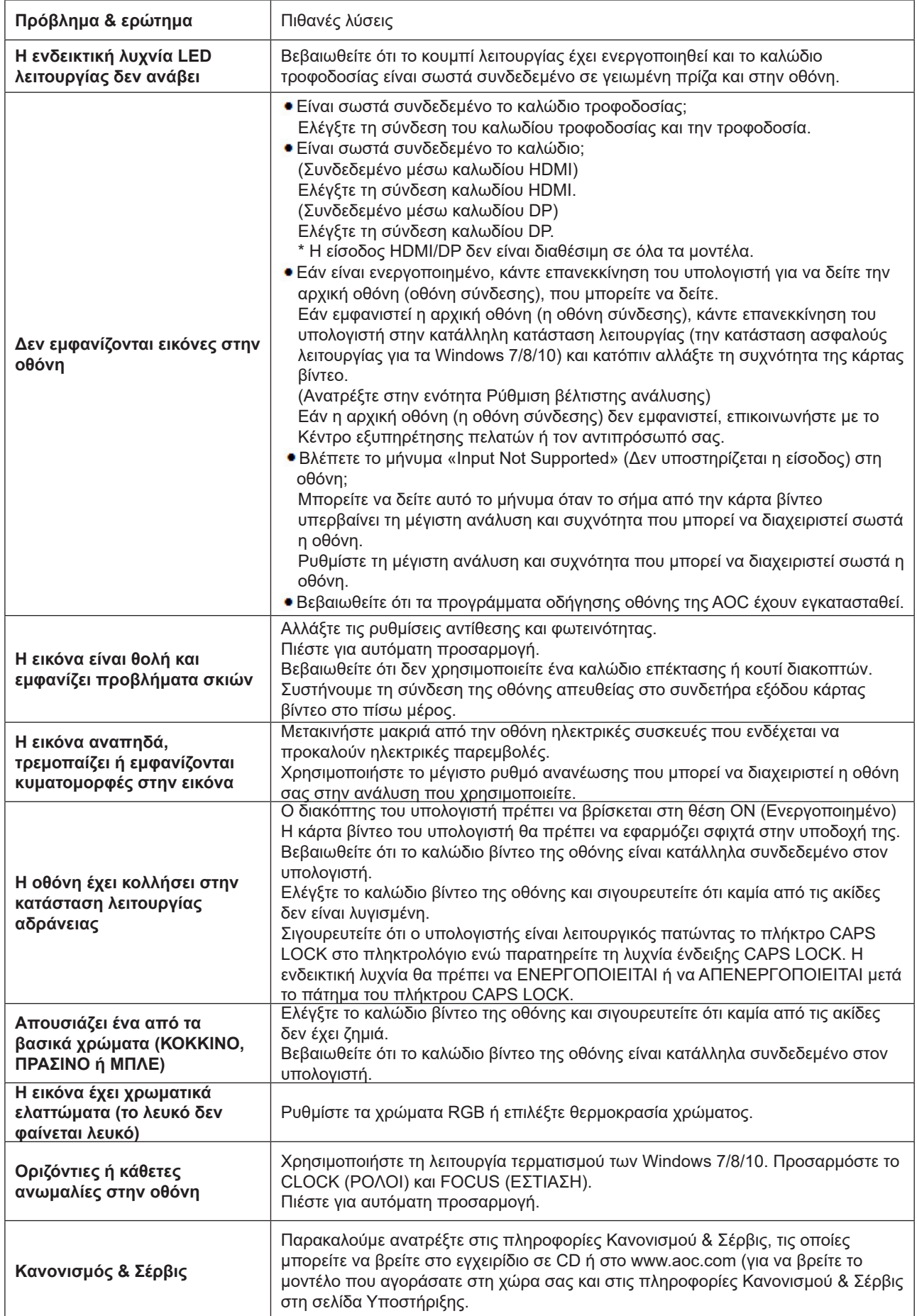

## <span id="page-25-0"></span>**Προδιαγραφές**

## **Γενικές προδιαγραφές**

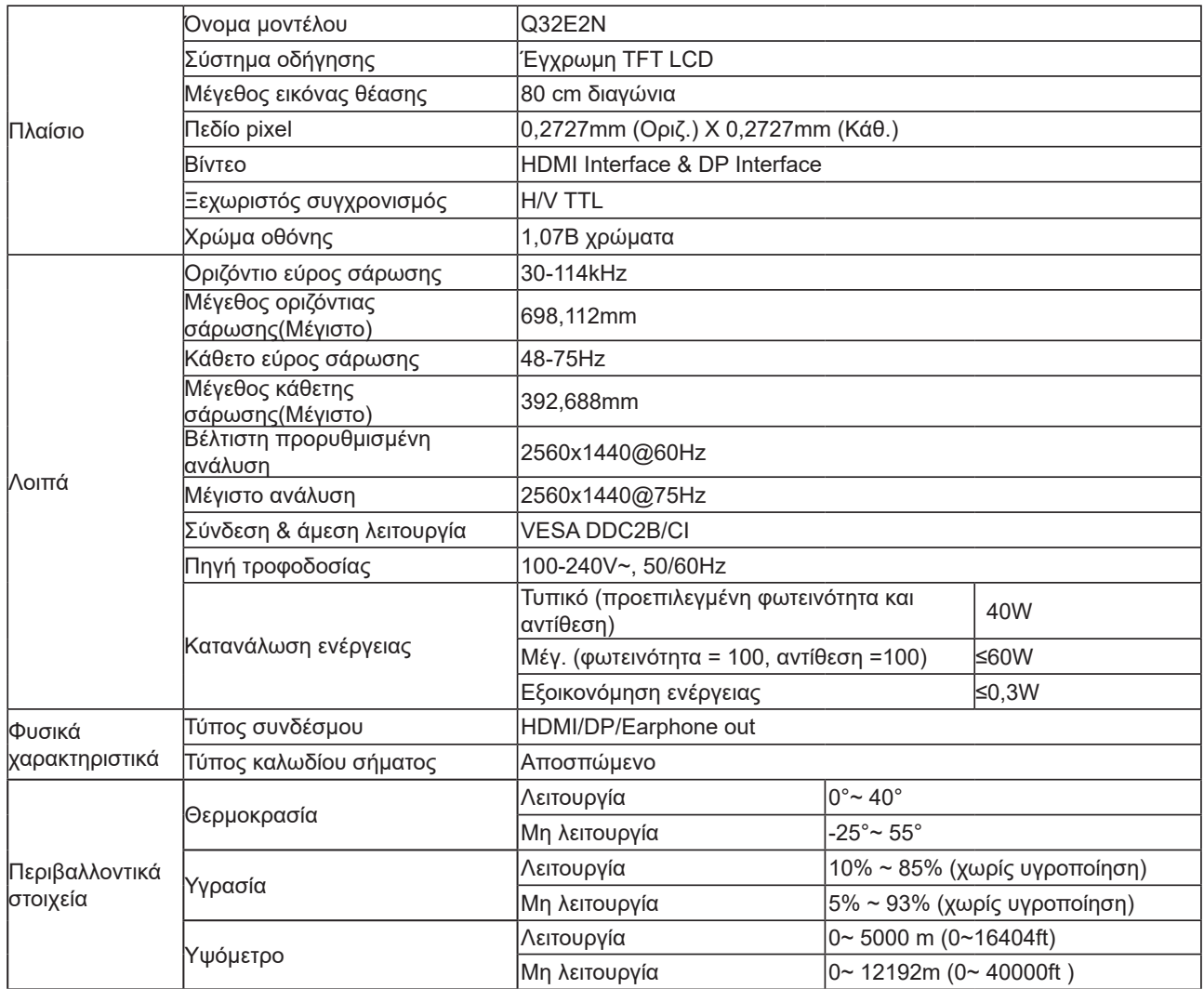

## <span id="page-26-0"></span>**Προκαθορισμένες καταστάσεις λειτουργίας οθόνης**

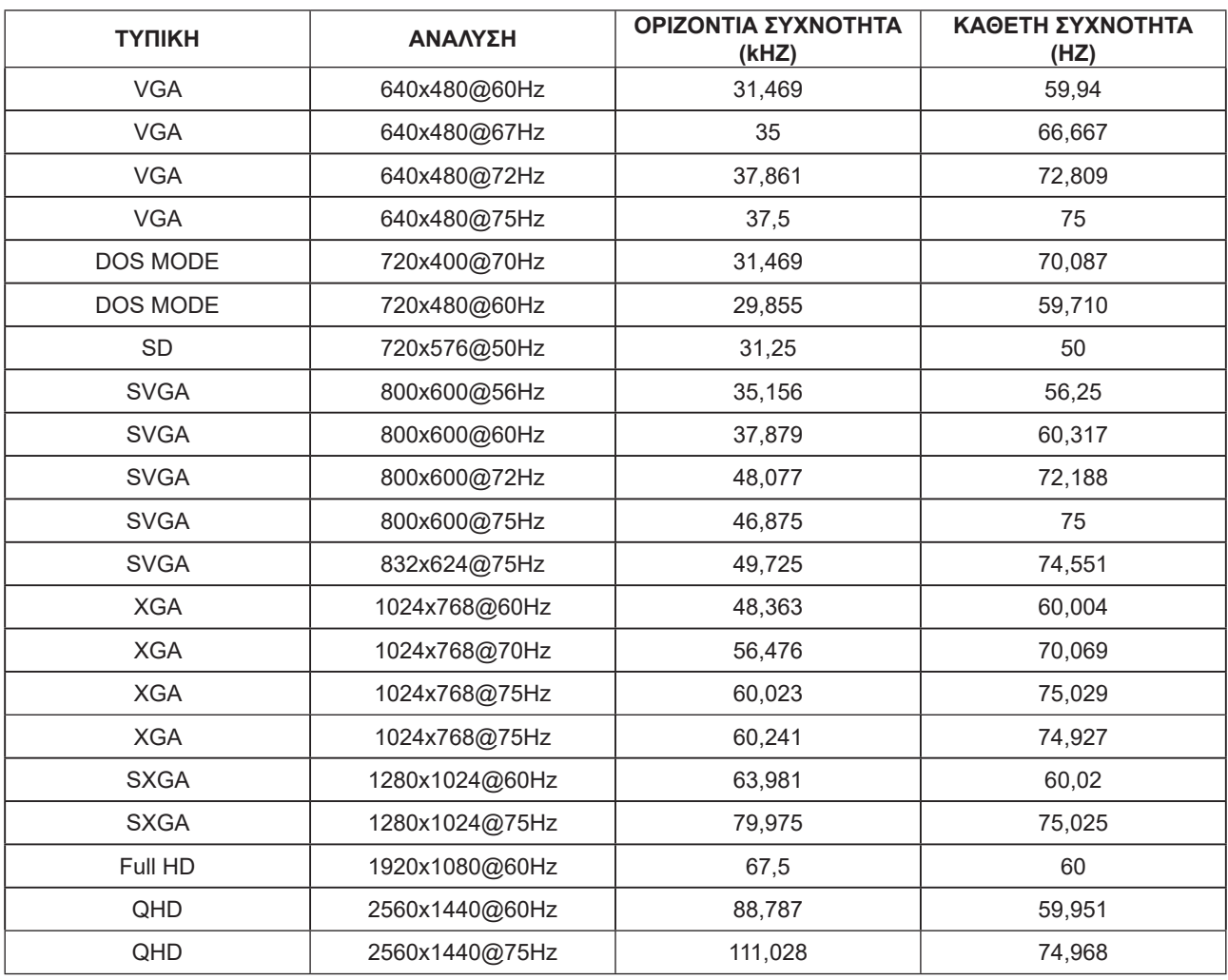

## <span id="page-27-0"></span>**Αναθέσεις ακίδων**

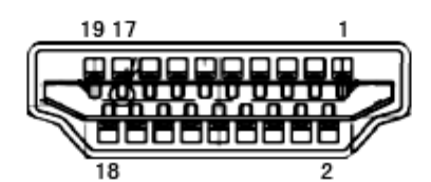

Καλώδιο σήματος έγχρωμης οθόνης 19 ακίδων

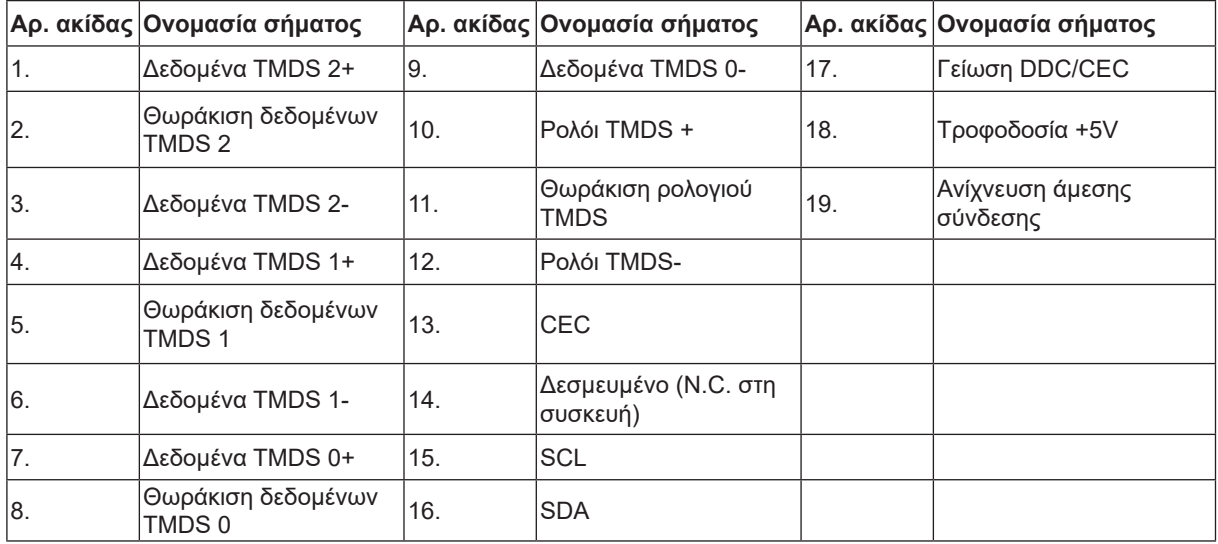

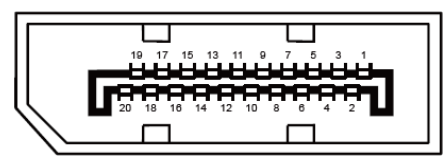

Καλώδιο σήματος έγχρωμης οθόνης 20 ακίδων

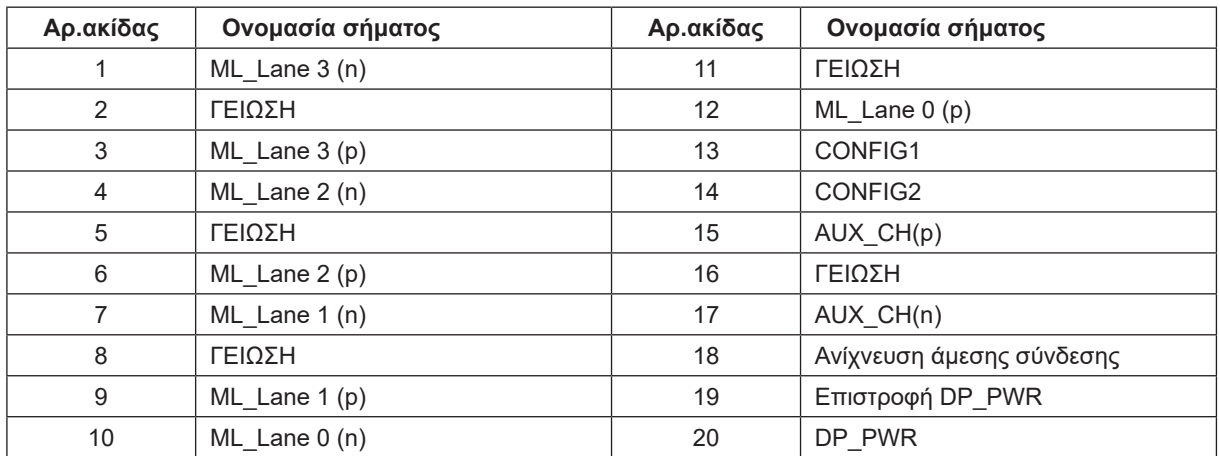

## <span id="page-28-0"></span>**Σύνδεση & άμεση λειτουργία (Plug and Play)**

#### **Δυνατότητα «Σύνδεση & άμεση λειτουργία» DDC2B**

Η οθόνη αυτή είναι εξοπλισμένη με δυνατότητες VESA DDC2B σύμφωνα με τα πρότυπα VESA DDC STANDARD. Επιτρέπει στην οθόνη να ενημερώνει το κεντρικό σύστημα για την ταυτότητά της και ανάλογα με το επίπεδο DDC που χρησιμοποιείται αποστέλλει πρόσθετες πληροφορίες για τις δυνατότητες της οθόνης.

Το DDC2B είναι ένα κανάλι δεδομένων δύο κατευθύνσεων το οποίο βασίζεται στο πρωτόκολλο I2C. Το κεντρικό σύστημα μπορεί να ζητήσει πληροφορίες EDID πάνω από το κανάλι DDC2B.